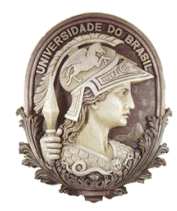

**UNIVERSIDADE FEDERAL DO RIO DE JANEIRO** Instituto de Física Programa de Pós-Graduação em Ensino de Física Mestrado Profissional em Ensino de Física Mestrado Nacional Profissional em Ensino de Física MNPEF

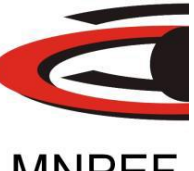

## MANUAL PARA RECEPÇÃO E DECODIFICAÇÃO DA RADIOSSONDA RS92-SGP

Fabiano Pereira de Oliveira Helio Salim de Amorim Claudine Pereira Dereczynski

> Material instrucional associado à dissertação de mestrado de Fabiano Pereira de Oliveira, apresentada ao Programa de Pós-Graduação em Ensino de Física da Universidade Federal do Rio de Janeiro.

Rio de Janeiro 2018

#### **Introdução**

Radiossondas são equipamentos meteorológicos utilizados para medir a temperatura, umidade, pressão, direção e velocidade do vento em altitude. No Brasil as radiossondas são lançadas duas vezes ao dia pelas Estações Meteorológicas de Altitude (EMAs). Neste trabalho apresentamos as técnicas e métodos para a recepção dos dados das radiossondas lançadas pelas EMA's no Brasil. Com dados das radiossondas o professor pode explorar diversos conteúdos de física no ensino básico, e realizar um estudo investigativo da atmosfera terrestre.

Os dados meteorológicos coletados através das radiossondas são utilizados nos centros meteorológicos para fornecer um diagnóstico das condições sobre as várias camadas atmosféricas, possibilitando o cálculo de diversos índices de instabilidade, sendo muito úteis na previsão do tempo. Além disso, os dados obtidos nas sondagens alimentam os modelos de previsão numérica do tempo (PNT), compondo, com os demais tipos de dados meteorológicos, as condições iniciais necessárias para integrar tais modelos.

No Brasil as radiossondagens são feitas em alguns aeroportos e apenas em dois horários: 0 UTC (21 h local em Brasília) e 12 UTC (9 h local em Brasília). A figura 1 apresenta a cobertura de radiossondagens utilizada no dia 04/10/2016 – 12 UTC para integrar o modelo global de PNT do *European Centre for Medium Range Weather Forecast* (ECMWF). O número total de sondagens em terra é de 658, sendo no Brasil apenas 22.

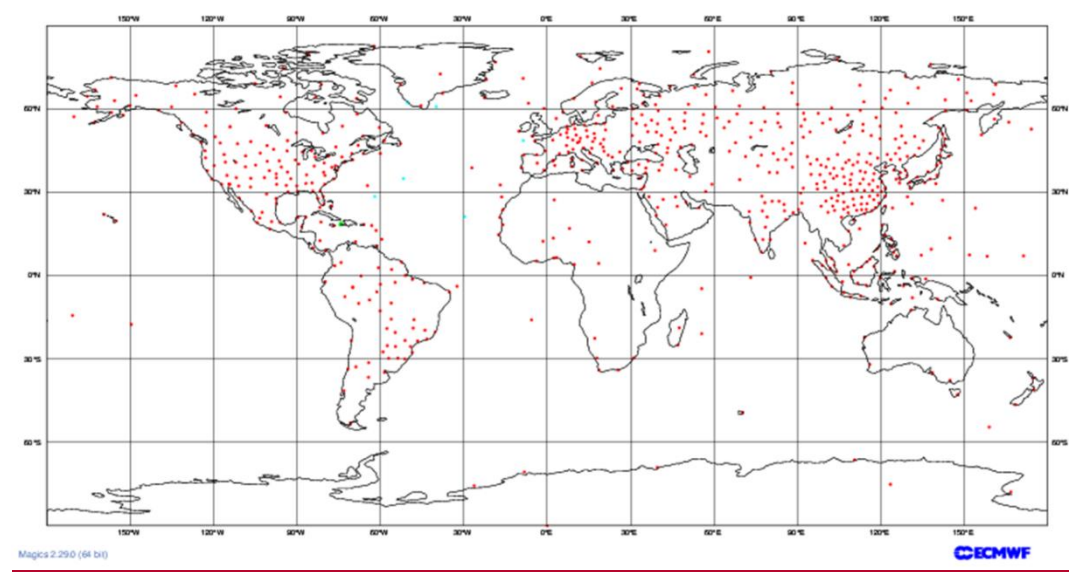

**Figura 1:** Mapa com a cobertura de radiossondagens recebidas no European Centre for Medium Range Weather Forecast (ECMWF) no dia 04/12/2016 – 12 UTC. Os pontos em vermelho (azul claro) mostram a localização das radiossondagens feitas em terra (navios). Fonte: ECM

## **Radiossonda RS92-SGP**

 $\overline{a}$ 

O modelo de radiossonda utilizada no Brasil é RS92-SGP fabricada pela empresa Vaisala<sup>1</sup> da Finlândia.

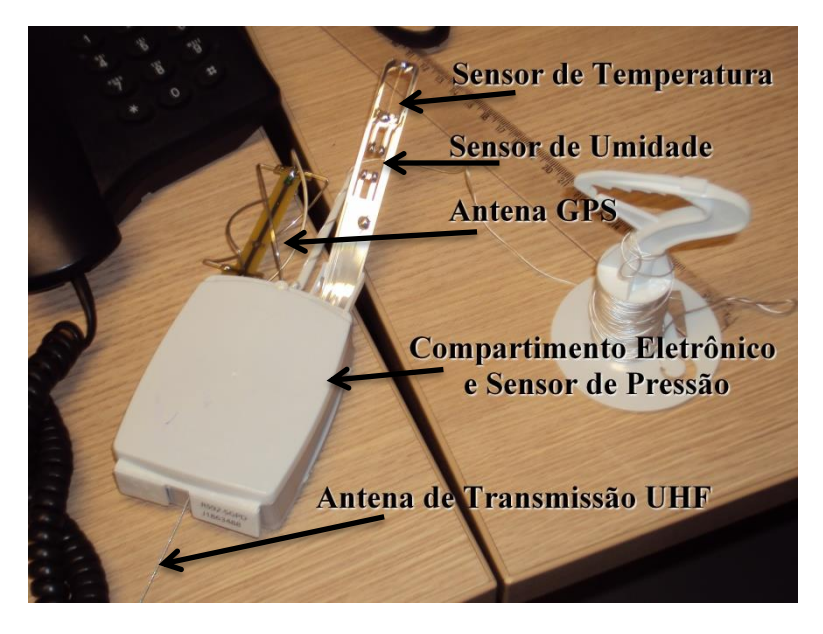

**Figura 2:** Características da radiossonda RS92-SGP

Durante o voo, a radiossonda envia os dados, via rádio, para a estação em terra. Como a transmissão é de livre acesso, podemos fazer a recepção e decodificação dos dados utilizando recursos de fácil aquisição. Podemos resumir os recursos utilizados através do esquema apresentado da Figura 3: uma radiossonda, transportada por um balão transmite dados da atmosfera local de forma digital e em intervalos regulares de tempo; o sinal é captado por uma antena direcional e reproduzido por um receptor de rádio especial, associado a um PC; os dados são processados e armazenados no PC via softwares dedicados.

<sup>1</sup><http://br.vaisala.com/br/products/soundingsystemsandradiosondes/radiosondes/Pages/RS92.aspx>Acesso em 11/06/2016.

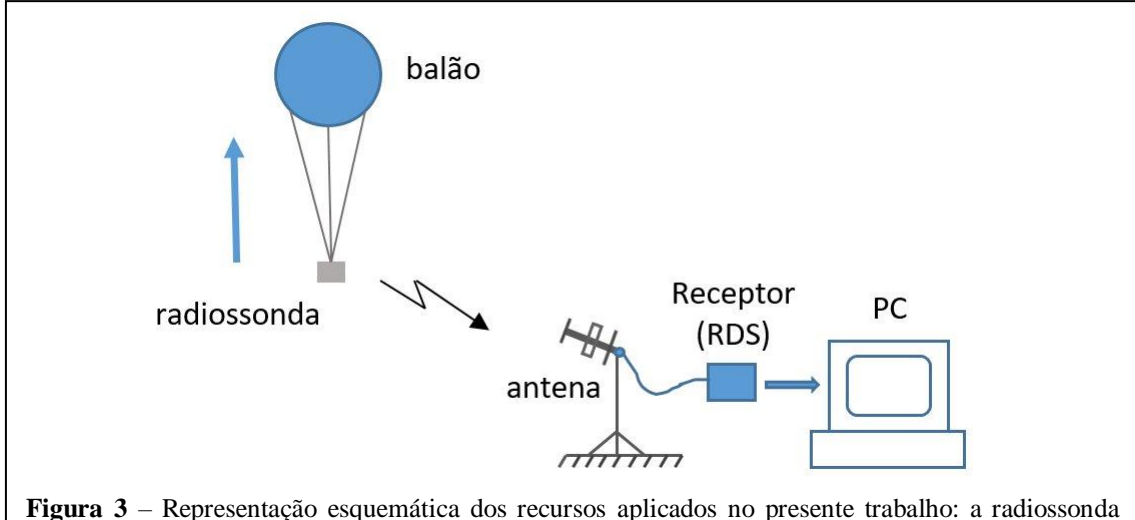

transportada por um balão é lançada a partir de uma Estação Meteorológica de Altitude; uma estação de recepção, que pode estar instalada na escola, e é composta de uma antena direcional, um rádio receptor SDR (*software-defined radio*) acoplado, via porta USB, a um PC. No computador estão os programas que assistem a recepção do sinal e decodificação dos dados enviados pela sonda.

#### **Antena de recepção**

A antena tem um papel importante, já que é através dela que é possível receber o sinal da radiossonda com uma intensidade adequada. Vários tipos de antena apropriadas para a recepção da faixa do UHF (*ultra high frequency*) podem ser usados. De acordo com a folha de dados (*datasheet*) da radiossonda Vaisala RS92-SGP (Tabela 1), modelo utilizado no Brasil, a banda de frequência de emissão situa-se em torno de 403 MHz.

Para um bom resultado na recepção recomenda-se a utilização de uma antena Yagi LFA que tem apenas 3 elementos. A antena Yagi LFA é formada por um elemento alimentado, conectado ao receptor, formado por um dipolo simples ou um dipolo curvado, chamado de "radiador", além dos elementos que não se conectam à linha de transmissão e recebem a energia através da indução mútua. Eles são classificados como refletores e diretores. Localizado na frente do elemento alimentado, e reforçando o campo para frente, está o elemento diretor. Os elementos por trás, e que reforçam o campo em frente, são chamados de refletores. Pelo fato do radiador ser um circuito fechado (curto-circuito), ela capta menos ruído de origem estática, ou baixa frequência, do que um dipolo aberto (Figura 4).

| Tipo de transmissor                       | Sintetizado                    |  |  |
|-------------------------------------------|--------------------------------|--|--|
| Banda de frequência                       | 403 MHz                        |  |  |
| Variação de sintonização                  | 400.15 - 405.99 MHz            |  |  |
| Estabilidade de frequência, 90% de        | $\pm$ 2 kHz                    |  |  |
| probabilidade                             |                                |  |  |
| Desvio, pico à pico                       | $4.8$ kHz                      |  |  |
| Largura da banda de emissão               | Em concordância com EN 302 054 |  |  |
| Potência de saída (modo de alta potência) | $60$ mW                        |  |  |
| Modulação                                 | <b>GFSK</b>                    |  |  |
| Downlink de dados                         | 2400 bit/s, digital            |  |  |
| Ciclo de medição                          | 1 s                            |  |  |

**Tabela 1:** Telemetria da radiossonda Vaisala RS92-SGP. Fonte: *datasheet* retirado d[e www.vaisala.com](http://www.vaisala.com/) . Acesso em 20/07/2016.

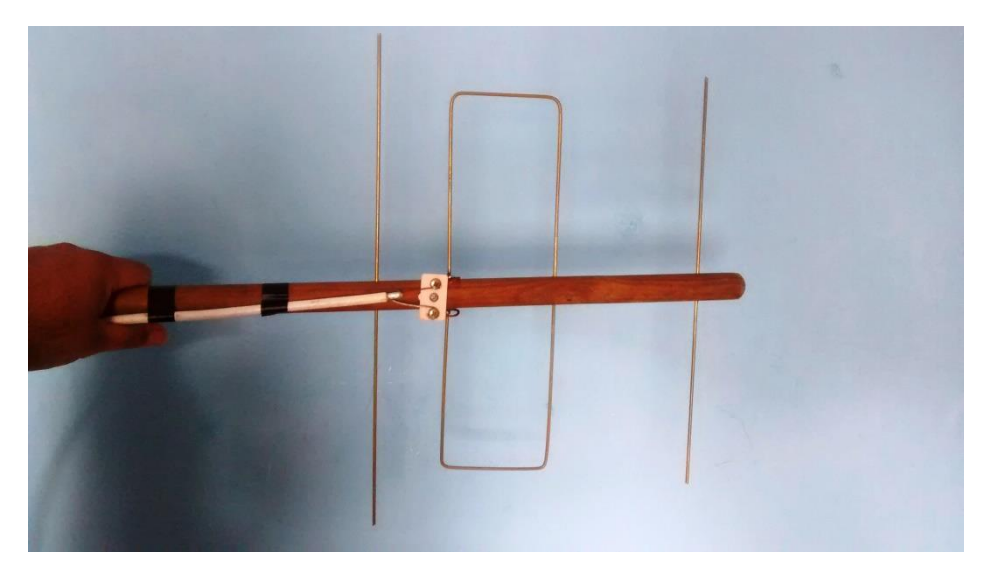

**Figura 4:** Antena Yagi LFA para a frequência 403 MHz.

A antena foi projetada utilizando o programa MMANA-GAL<sup>2</sup> que é um *software* gratuito para projetar e melhorar a eficiência de antenas HF, VHF e UHF, podemos ver na figura 5 que a antena Yagi LFA tem um ganho de 8,52 dB em espaço livre.

<sup>2</sup> Programa para otimizar antenas[. http://gal-ana.de/basicmm/en/](http://gal-ana.de/basicmm/en/) . Acesso em 22/07/2016.

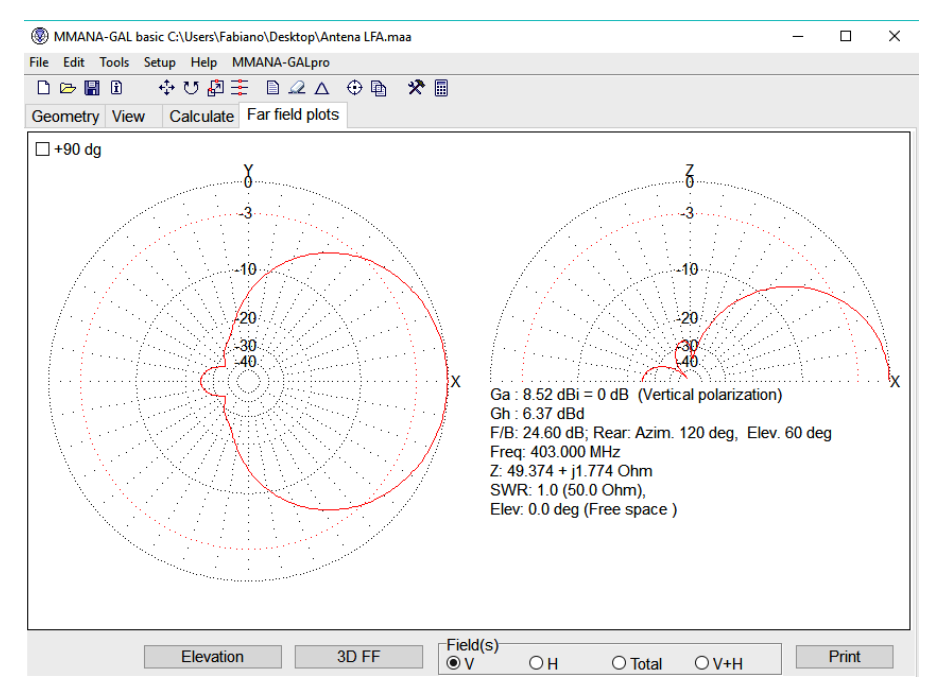

**Figura 5:** Imagem do programa MMANA-GAL com o cálculo do ganho da antena Yagi LFA.

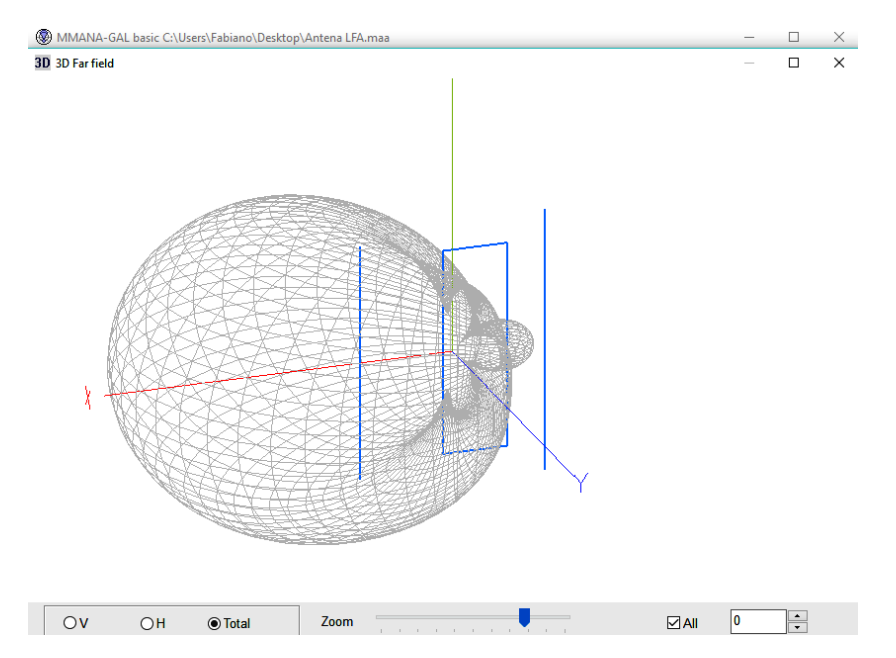

**Figura 6:** Imagem do programa MMANA-GAL em 3D do campo irradiado na antena Yagi LFA

Para a construção da antena Yagi LFA para a frequência de 403 MHz foi utilizado uma haste de madeira (cabo de vassoura) de 50 cm de comprimento e para os elementos foram usadas varetas de solda amarela. As medidas estão representadas na Figura 7, sendo as medidas em preto para varetas de 1,5 mm de diâmetro e em vermelho para varetas de 2,4 mm de diâmetro.

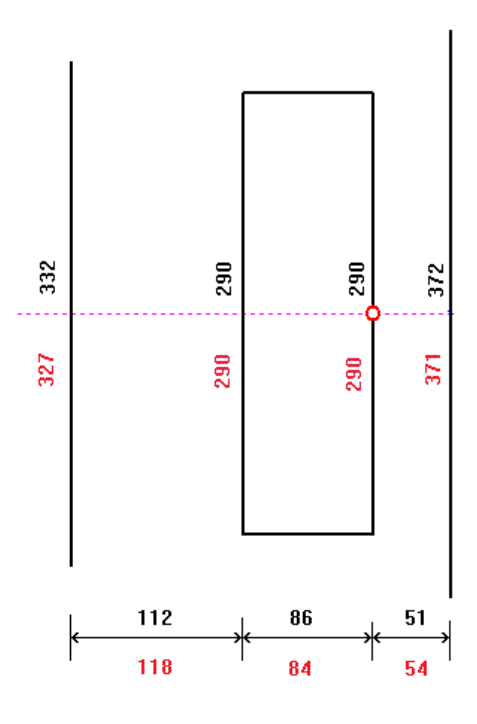

**Figura 7:** Medidas da antena Yagi LFA com varetas de solda amarela. Fonte: <http://www.qsl.net/py4zbz/antenas/LFA.htm> . Acesso em 22/07/2016.

# **O Receptor**

O receptor pode ser qualquer modelo que consiga receber na faixa de 400 a 450 MHz. Normalmente, esse equipamento é restrito ao radioamadorismo e necessita licença para o uso. Uma boa opção, que pode ser encontrado no mercado brasileiro e com preço acessível, é o rádio modelo UV-5R, da fabricante chinesa Baofeng (Figura 8), que tem transmissão e recepção VHF na faixa de 136 MHz até 174 MHz e UHF na faixa de 400 MHz até 520 MHz.

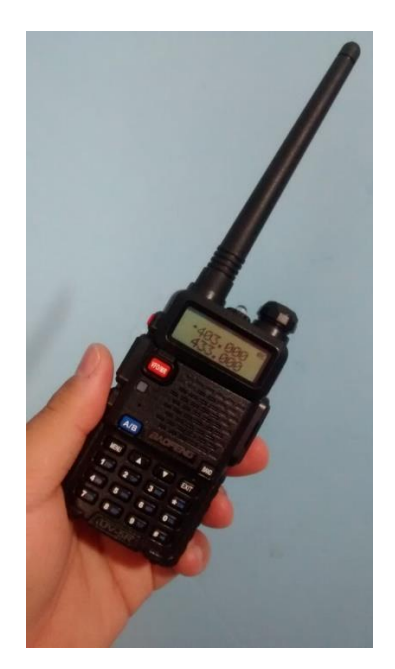

**Figura 8:** Radio transceptor da Baofeng modelo UV-5R

Uma ótima opção de receptor, utilizado no presente trabalho e que vamos detalhar a seguir, é o *dongle* RTL-SDR. Este dispositivo é um sintonizador de TV que utiliza o *chipset* RTL2832U (Figura 9). Conectado ao computador via porta USB é possível receber o sinal na faixa de 24 MHz até 1766 MHz. Esse *dongle* pode ser encontrado no mercado virtual chinês Ebay, e também há algumas opções no mercado online brasileiro. A instalação é relativamente simples, basta um *driver* para porta USB que pode ser encontrado utilizando o *software* ZADIG<sup>3</sup> . Não é recomendado à instalação do *software* que vem com o *dongle* para a utilização com a radiossonda.

<sup>3</sup> *Software* para a instalação do driver do SDR RTL na plataforma Windows. <http://rtlsdr.org/softwarewindows> . Acesso em 23/07/2016.

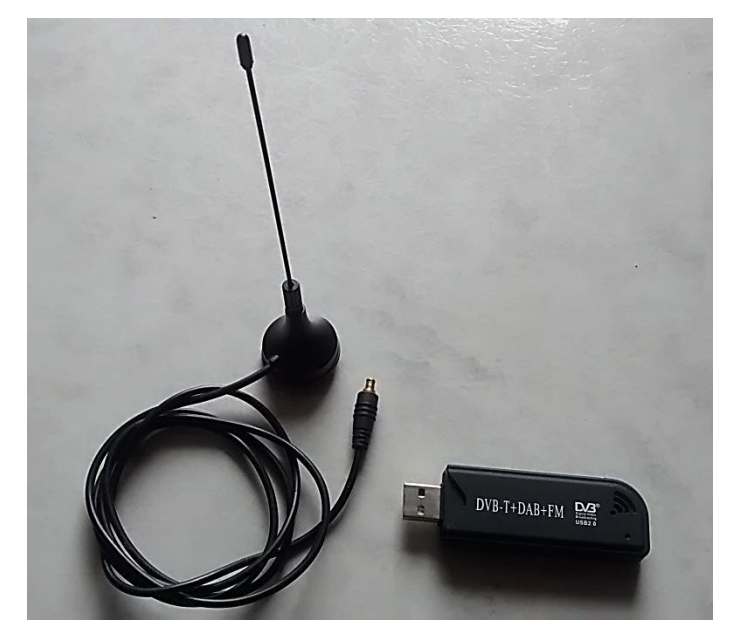

**Figura 9:** Dongle RTL - SDR

Depois de instalado o *driver* do RTL-SDR é necessário um *software* para termos acesso as configurações do rádio, seleções de frequências, gravação e outras opções que qualquer receptor tem. Dois *softwares* que podem trabalhar muito bem com o RTL-SDR (rádio definido por *software*) são o SDR-Rádio<sup>4</sup> e o SDR-Sharp<sup>5</sup> (Figura 10).

| <b>The Street</b><br><b>DSP</b><br>Home<br><b>Display</b>                                     | <b>Favourites</b>                                                                    | <b>Memories</b><br><b>Tools</b>              | Help                                                |                                                         |                                                                                                  |                               |                    |               | A Q Find Style        |
|-----------------------------------------------------------------------------------------------|--------------------------------------------------------------------------------------|----------------------------------------------|-----------------------------------------------------|---------------------------------------------------------|--------------------------------------------------------------------------------------------------|-------------------------------|--------------------|---------------|-----------------------|
| B<br>Start<br><b>Disconnect Sessions</b><br>Remote<br>Connection                              | Select<br>Stop                                                                       | VFO-A<br>O<br>VFO-B<br><b>Tuning Options</b> | ×<br>嘎<br>Mute Pseudo<br>Current<br>VFO Only<br>All | π<br>JJ<br><b>DSP</b><br>Stereo -                       | ×<br>$\left\langle \right\rangle$<br><b>RF: Automatic</b><br>Radio<br>Configuration<br>$\bullet$ |                               |                    |               |                       |
| Network (Optional)                                                                            | Radio                                                                                | <b>VFO<sub>s</sub></b>                       | Demodulation                                        |                                                         | Options                                                                                          |                               |                    |               | $-1$ $\times$         |
| <b>DSP Options</b>                                                                            | $\bullet$ $\uparrow$ X VFOA                                                          | $+ -$ 100 Audio $+$ $+$ $+$ $+$ $+$          | ۰ı<br>17:35                                         |                                                         |                                                                                                  |                               |                    |               |                       |
| <b>Mode and Filter</b><br>B<br>FM-Wide (Data)<br>12 kHz                                       | Enable<br>з.<br>-80 mm<br>40.69n<br>$-100$ d <sup>3</sup> m<br>110.40<br>∼<br>32.456 | 000                                          |                                                     |                                                         | ٨M                                                                                               |                               |                    |               | on your               |
| $AM -$<br>$CW -   FM -   SSB -   L$<br>8kHz 10kHz 12kHz 24kHz 48kHz 96k<br>192kHz 250kHz More | 402,580<br><b>ALCOHOL</b>                                                            | 402,600                                      | 402,620                                             | 402,640                                                 | 402,630<br>402,660                                                                               | 402,700                       | 402,720<br>402,740 | 402,760       | 402,780               |
| <b>AGC</b>                                                                                    | $\check{}$                                                                           | Frequency DSP Options VFO Tuning Span +      | AB                                                  | A                                                       |                                                                                                  |                               |                    |               |                       |
| <b>CW</b>                                                                                     | $\overline{\phantom{a}}$<br>$-80$ dBm                                                |                                              |                                                     |                                                         |                                                                                                  |                               |                    |               | $-80$ dBm             |
| <b>Noise Blanker</b>                                                                          | ÷<br>$-90$ dBm                                                                       |                                              |                                                     |                                                         |                                                                                                  |                               |                    |               | $-90$ dBm             |
| <b>Noise Reduction</b>                                                                        | $-100$ dBm<br>٠<br>$-110$ dBm                                                        |                                              |                                                     |                                                         |                                                                                                  |                               |                    |               | $-100$ dBm<br>10 / Rm |
| <b>Notch</b>                                                                                  | mana<br>$\cdot$<br>170 C 3                                                           |                                              |                                                     | بالمحامل ومعاملهم والمسافحة والمعامل والأواصل والسامرون |                                                                                                  |                               | <b>A</b>           |               | سيعتملك               |
| <b>Squelch</b>                                                                                | $130$ dBm<br>÷                                                                       |                                              |                                                     |                                                         |                                                                                                  |                               |                    |               | 30 cBm                |
|                                                                                               |                                                                                      | 402,450                                      | 402 500                                             | 402 550                                                 | 402,600                                                                                          | 402 650                       | 402 700            | 402,750       | efault<br>Contras     |
| Frequency Explorer TL DSP Options                                                             |                                                                                      | 401.000                                      | 401.500                                             | 402.000                                                 | 402.500                                                                                          | 403.000                       | 403.500            | 404.000       | 404.500               |
| ezenn UCR 2.0 DVR T/DAR/EM denate 00000001                                                    |                                                                                      |                                              |                                                     |                                                         | $AOD$ COO MILIST TEMPLE                                                                          | DRILL 15 DE US<br><b>Mark</b> | CDLL 1000          | City COZOMB R |                       |

**Figura 10:** Imagem do programa SDR-Radio utilizado junto com o dongle RTL\_SDR

<sup>&</sup>lt;sup>4</sup> SDR-Radio<http://sdr-radio.com/>. Acesso em 23/07/2016

<sup>&</sup>lt;sup>5</sup> SDR-Shar[p http://airspy.com/download/](http://airspy.com/download/) . Acesso em 23/07/2016.

Para receber sinal da radiossonda deve-se configurar a frequência no SDR-Rádio. Pode-se adicionar diretamente o valor nominal de operação da sonda, de 403 MHz, e fazer o ajuste fino com o mouse para otimizar a recepção, lembrando que a radiossonda pode transmitir na faixa de 400.15 MHz a 405.99 MHz (ver *datasheet*). Configurar para as opções FM Wide, Data (No filters, No de-emphasis) e banda de frequência de 10 kHz, como mostra a Figura 11.

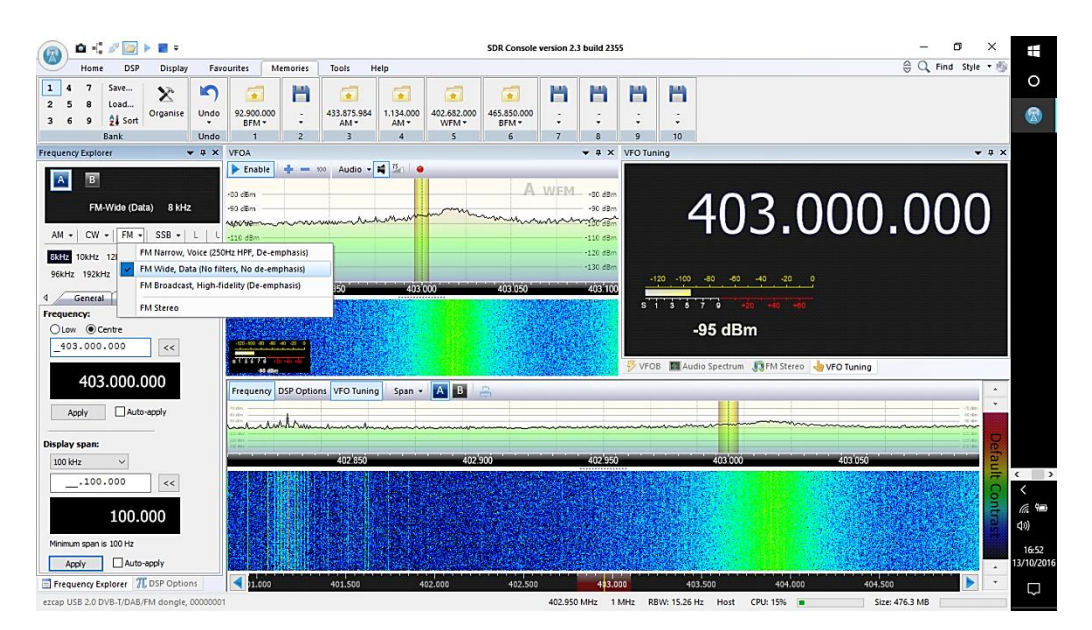

**Figura 11**: Configuração do programa SDR-Rádio para receber o sinal da radiossonda.

### *SondeMonitor*

 $\overline{a}$ 

Com a antena recebendo o sinal da radiossonda e o áudio da telemetria sendo reproduzido no SDR-Rádio só falta a decodificação dos dados da radiossonda. Para isso utilizamos o programa *SondeMonitor*<sup>6</sup> . Para que o sinal reproduzido no SDR-Rádio seja levado ao *SondeMonitor*, deve-se conectar a saída de áudio da placa de som na entrada de gravação.

<sup>6</sup> O *SondeMonitor* é o *software* que permite interpretar os dados da telemetria das radiossondas Vaisala. É um *software* pago, mas é possível utilizar todos os seus recursos por 21 dias sem a necessidade de comprar sua licença. Download em [https://www.coaa.co.uk/sondemonitor.htm.](https://www.coaa.co.uk/sondemonitor.htm) Acesso em 20/02/2016.

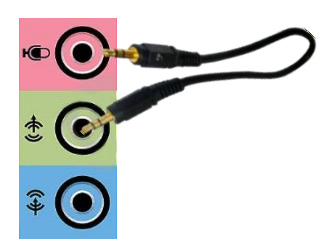

**Figura 12**: Conexão da entrada e saída de áudio para a recepção do sinal no *SondeMonitor*.

A conexão mostrada na figura 12 pode, dependo da qualidade do cabo utilizado, ocasionar alguma interferência. Para evitar esse problema, pode-se usar como alternativa configurar o *mixer* interno do computador para o envio direto do sinal à entrada de áudio (mic) ou então, utilizar um *plugin* gratuito que simula um cabo virtual para essa conexão como o VB-Audio Virtual Cable<sup>7</sup> (Figura 13).

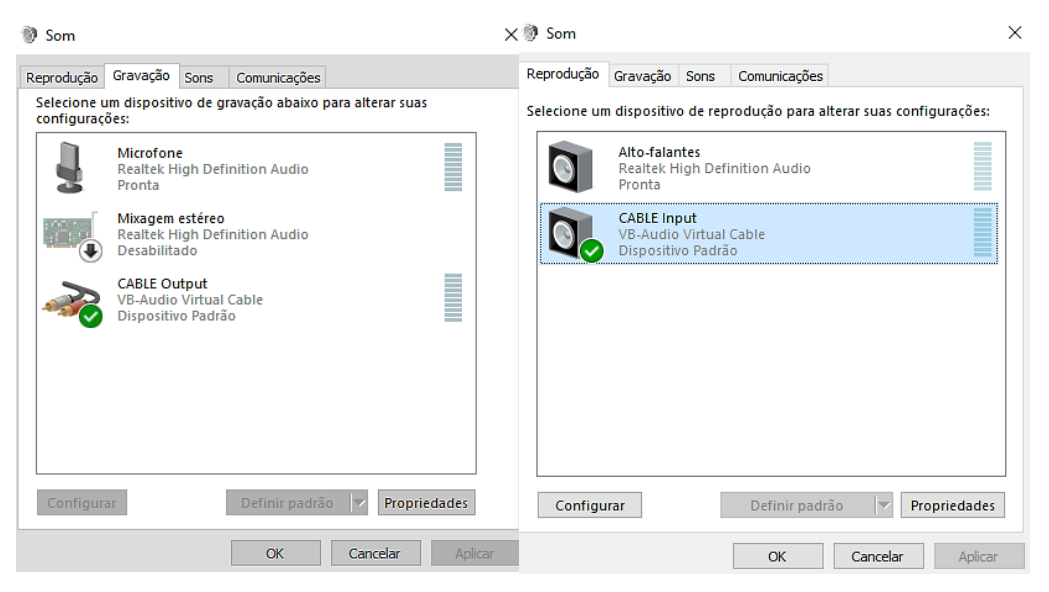

**Figura 13**: Configuração do áudio para utilizar o VB-Audio Virtual Cable como padrão.

Ao abrir o *SondeMonrito* no Windows é importante executar como Administrador para poder receber o sinal corretamente. A primeira configuração a realizar é mudar opção entrada de áudio para CABLE Output, como mostra a Figura 14.

<sup>7</sup> VB-Audio Virtual Cable. Download e[m http://vbaudio.jcedeveloppement.com/.](http://vbaudio.jcedeveloppement.com/) Acesso em 20/02/2016.

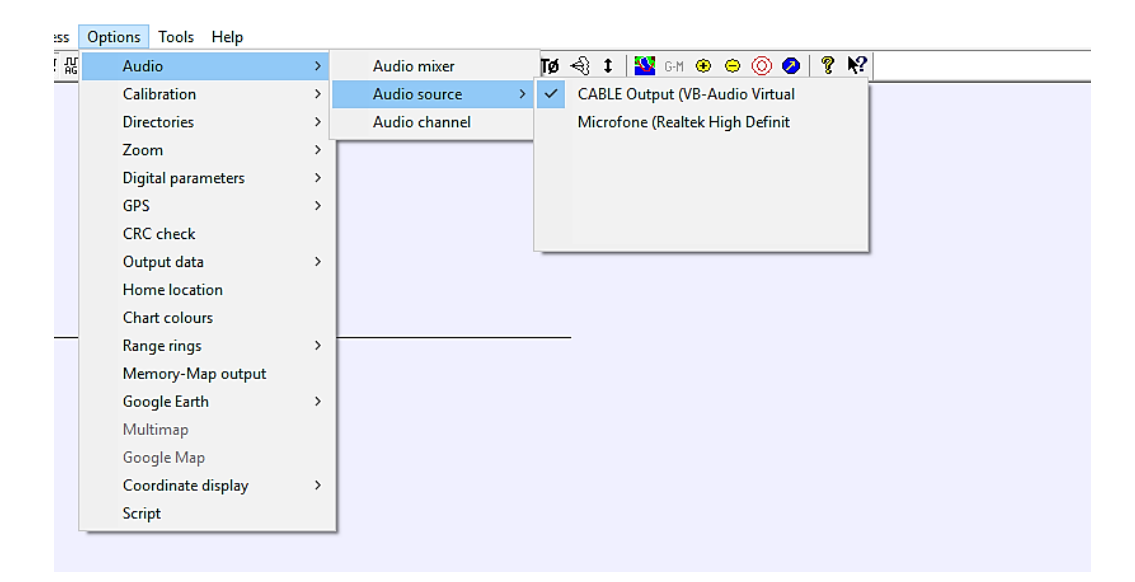

**Figura 14**: Configuração de áudio no SondeMonitor.

Depois de configurado o áudio, deve-se clicar em "options", depois em "Home location" para definir a localização onde a recepção será feita. Essa posição não é onde a radiossonda está sendo lançada, mas a posição de quem está recebendo o sinal (Figura 15).

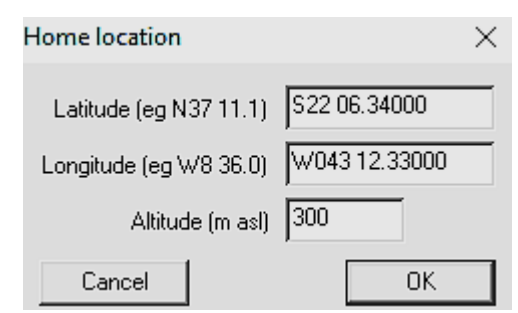

**Figura 15**: Configuração da latitude, longitude e altitude do local de recepção.

O *SondeMonitor* oferece uma integração com o *software Google Earth*, assim podemos observar em tempo real, via localização GPS, onde está a radiossonda no mapa gerado pelo *software*. Como a radiossonda é equipada com um receptor GPS simples, este só fornece as "pseudo distâncias", e não latitude, longitude e altitude, que devem ser calculados no solo pelo *software*. Para isso, o programa precisa de dados atualizados diariamente sobre os satélites GPS, chamados "Almanac" ou "Ephemeris" que são obtidos na internet. O programa está com o endereço antigo para o "Almanac", e para poder

utilizar o recurso de localização via GPS da radiossonda, deve atualizar e configurar o Almanac<sup>8</sup> no *SondeMonitor*. Configurar o link do Almanac como mostra a Figura 16.

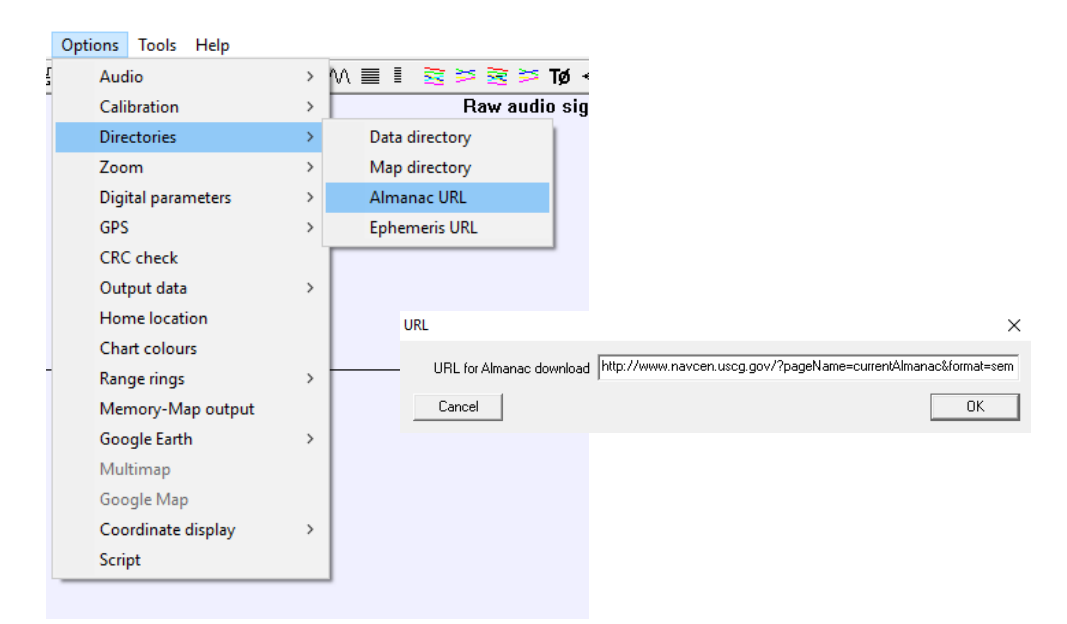

**Figura 16**: Configuração do link para download do Almanac atualizado.

Após a configuração do link do Almanac, deve-se clicar em "Tools" e seguir com o *download* da atualização. Lembre-se da pasta onde foi salvo o arquivo "current.al3" para seleciona-lo no final do processo de configuração (Figura 17). Este download é feito sempre no dia da recepção e este arquivo não serve para dia seguinte, sendo necessário novo download do arquivo para o cálculo correto e preciso da latitude, longitude e altitude realizadas pelo *SondeMonitor*.

| <b>Tools</b> | Help                |   |                          |
|--------------|---------------------|---|--------------------------|
|              | Filter              |   | Ĩ.<br>医羊蛋羊属 48:1         |
|              | GPS post-process    |   | Raw audio signal         |
|              | GPS arm             |   |                          |
|              | <b>GPS Elements</b> | > | Almanac from Internet    |
|              |                     |   | Ephemeris from Internet  |
|              |                     |   | Almanac from local GPS   |
|              |                     |   | Ephemeris from local GPS |

**Figura 17**: Seleção do arquivo de Almanac para atualização.

<sup>8</sup> O Almanac contém dados atualizados para a localização GPS e oferece um recurso para a utilização do *software Google Earth* na localização da radiossonda no globo terrestre. Link correto para a configuração do Almanac: [http://www.navcen.uscg.gov/?pageName=currentAlmanac&format=sem.](http://www.navcen.uscg.gov/?pageName=currentAlmanac&format=sem) Acesso em 13/10/2016.

Para finalizar o processo de configuração do *SondeMonitor* deve-se clicar em "Tools" e selecionar "GPS arm". A tela que aparece deve ser preenchida com os dados da localização da Estação Meteorológica de Altitude, onde a radiossonda será lançada (Figura 18).

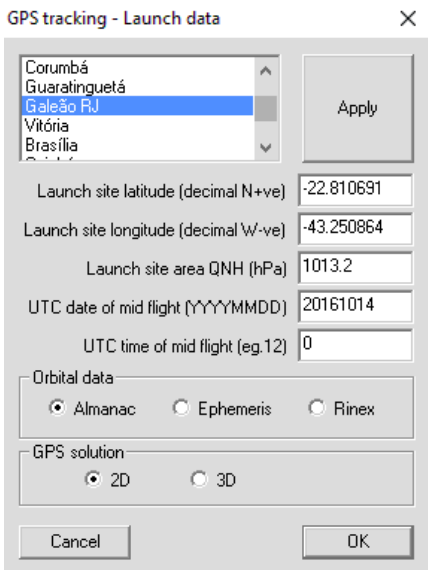

**Figura 18**: Configuração da Estação Meteorológica de Altitude no SondeMonitor.

Para começar a decodificar os dados da telemetria da radiossonda é só clicar em "start", bolinha verde na barra de ferramentas, e aguardar o processo de calibração automática. A barra vermelha na parte inferior ficará toda verde, como mostra a Figura 19.

| 육 SondeMonitor from COAA<br>View Process Options Tools Help<br>File<br>Ê |                                                                                                    |                                                                                                    |                                                                                                    | $\gamma$ $\gamma$                                | $\Box$<br>×.            |  |
|--------------------------------------------------------------------------|----------------------------------------------------------------------------------------------------|----------------------------------------------------------------------------------------------------|----------------------------------------------------------------------------------------------------|--------------------------------------------------|-------------------------|--|
|                                                                          | Raw audio signal<br>Processing Vaisala SGP sonde<br>۰<br><b>Hardware</b><br>L2623276<br>Tx Frequency<br>402.700MHz<br><b>2037 unitd</b><br><b>Frame</b><br>Date time<br>Thu 12:23:55.560<br>Calibration<br>100%<br>۰<br>417.1 hP<br><b>Pressure</b><br>6888 m<br>Pressure alt.<br>$-19.3^{\circ}$ C<br>Temperature<br>Dew point<br>$-46.6^{\circ}$ C |                                                                                                    | Sonde finder<br>Sonde latitude 26°48.6341S<br>Sonde longitude 046°32.9897W<br>Sonde altitude<br>6869 m<br>33<br>Ref. latitude<br>22°06.3400S<br>'30<br>043°12.3300W<br>Ref. longitude<br>Ref. altitude<br>300 <sub>m</sub><br>0°T<br>Ref. heading<br>w<br>Aim latitude<br>00°00.0000N<br>Aim longitude<br>$000^{\circ}00.0000$<br>Azimuth<br>212°T |                                                  |                         |  |
| For Help, press F1                                                       | Rel humidity<br>Rate of climb<br>٥<br><b>Gps latitude</b><br><b>Gps longitude</b><br><b>Gps altitude</b><br><b>Gps residual</b><br><b>Gps wind</b><br>۰                                                                                                    | 9%<br>$5.9$ m/s<br>26.81057°S<br>46.57102°W<br>6887m ~0m/s<br>206765 m<br>0.0 <sub>m/s</sub> 0 <sup>o</sup> | <b>Elevation</b><br><b>Slant Range</b><br><b>Horiz Range</b><br>Rel. bearing                                                                                                    | $-2^{\circ}$<br>621.788 km<br>621.330 km<br>212° | 12.7<br>S<br><b>NUM</b> |  |

**Figura 19**: *Software* SondeMonitor recebendo os dados da telemetria da radiossonda Vaisala.

# **Atividade Prática**

Com o equipamento pronto e, funcionando, deve-se montar a antena direcionada para uma estação de lançamento mais próxima. A posição da antena deve ser como mostra a Figura 20, com polarização vertical e, a orientação pode ser encontrada utilizando um GPS, o *smartphone* pode ser uma ferramenta útil nesse processo.

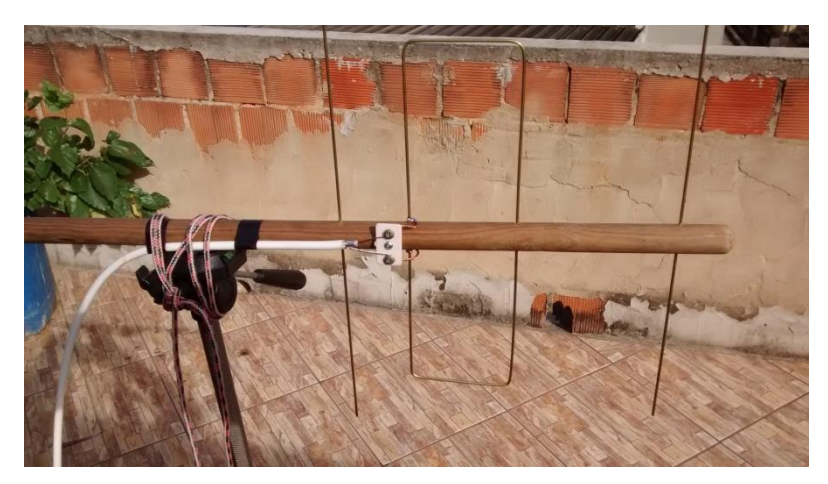

**Figura 20**: Antena posicionada para captar o sinal da radiossonda. A antena foi fixada em um tripé de câmera fotográfica.

Com a antena posicionada, deve-se acomodar o computador, preferencialmente em uma mesa e, realizar todas as conexões, como mostra a Figura 21.

**Computador com os softwares -Rádio e SondeMonitor** tena com s **Conector UHF** tador para ma **Dongle RTL** n

**Figura 21**: Equipamento conectado para captar o sinal da radiossonda.

Com o *software* SDR-Rádio aberto, deve-se selecionar a frequência de 403 MHz e observar no espectro aposição da transmissão, quanto mais vermelho, maior a intensidade do sinal. O sinal da radiossonda Vaisala tem a aparência mostrada na Figura 22, pode-se notar que a recepção foi ajustada para a frequência de 402,682 MHz, a fim de se obter uma recepção limpa.

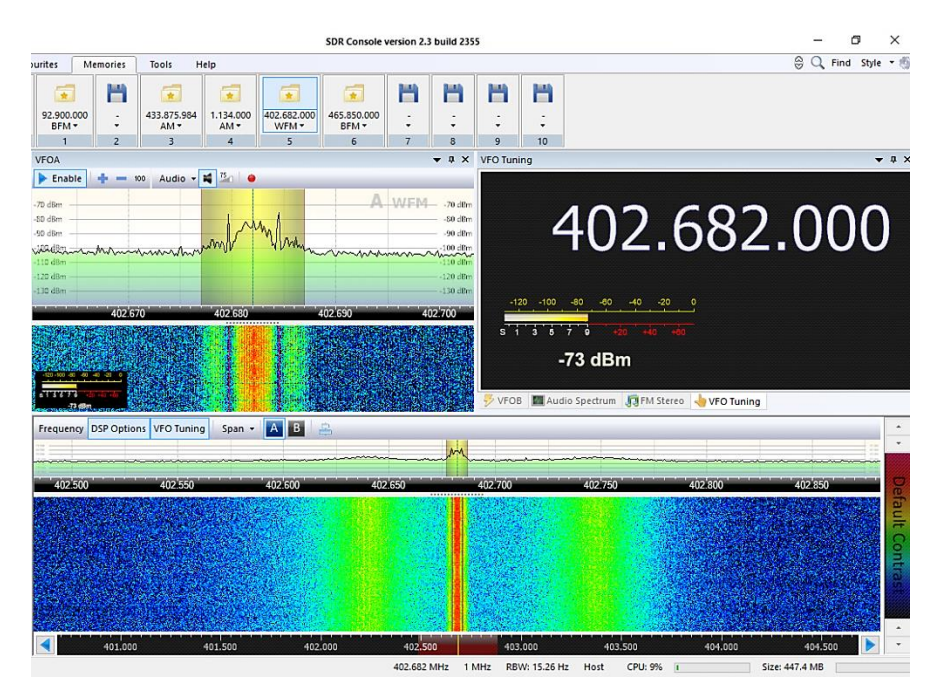

**Figura 22**: SDR-Rádio ajustado para a recepção da radiossonda Vaisala.

Com o SDR-Rádio executando o áudio da telemetria da radiossonda, deve-se entrar no *software* SondeMonitor para decodificar os dados. É válido lembrar que o SondeMonitor precisa ser executado no modo administrador. Após as configurações necessárias, como mostrado anteriormente, o *software* começa a sincronizar com a radiossonda em um processo de calibração. Enquanto os dados chegam, o *software* plota vários tipos de gráficos (Figura 23). Nesse momento é interessante investigar como as variáveis termodinâmicas variam a medida que a radiossonda sobe, vários fenômenos físicos podem ser entendidos e, aproveitados pelo professor em uma discussão mais interativa. Algumas sugestões de discussões que possam ser aproveitadas pelo professor:

- Pressão atmosférica. O que é? Como varia com a altitude? Por que a água ferve a uma temperatura menor em altitudes elevadas?
- A temperatura na atmosfera. Por que varia durante o dia e durante o ano? Qual o efeito da radiação solar? A temperatura sempre diminui com a altitude?
- A umidade do ar. O que é umidade relativa? O que é a temperatura do ponto de orvalho?
- Empuxo. Por que o balão sobe? Por que o balão estoura em determinada altitude?
- Velocidade do vento. Como ocorre o movimento de massa na atmosfera? Por que na aproximação de uma frente fria costuma ventar muito? O que é sensação térmica?

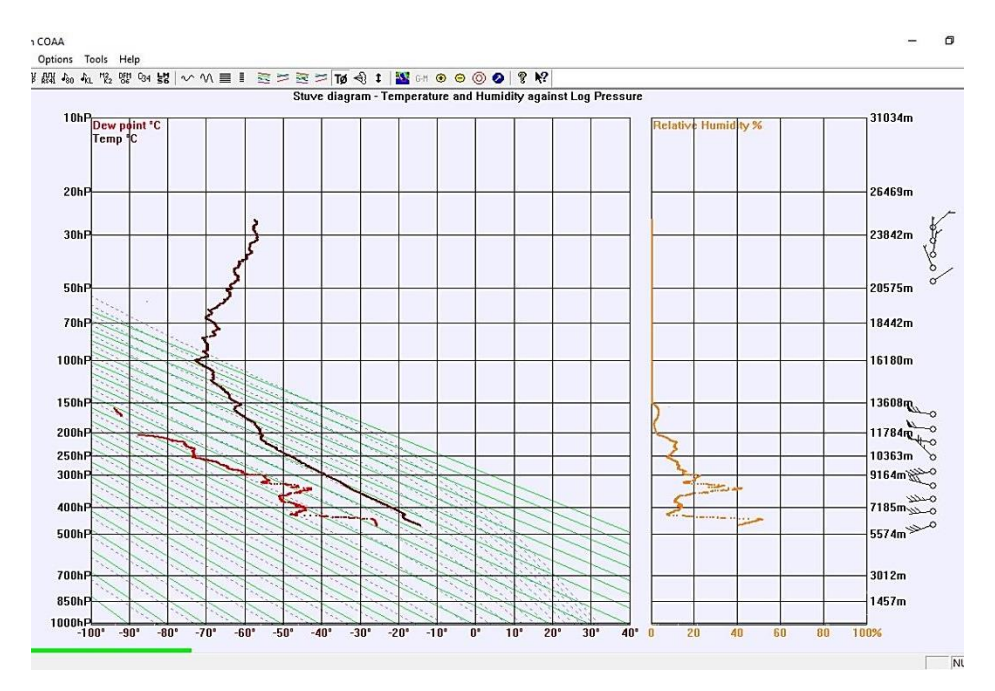

**Figura 23**: Imagem do SondeMonitor mostrando o diagrama Stuve, a umidade relativa, direção e velocidade do vento

A aplicação dessa atividade oferece uma gama de possibilidades para ser investigadas em um curso de Física, convém ao professor mediar às discussões e, fazer o uso dos temas já discutidos com os alunos em sala de aula ou, se lhe convém, aproveitar o momento para iniciar o estudo de determinado assunto.

**Nota: se tiver dúvidas, você pode obter ajuda diretamente com um dos autores, Fabiano Pereira de Oliveira, através do endereço [fabiano\\_fisica@yahoo.com.br.](mailto:fabiano_fisica@yahoo.com.br)**